## **Руководство пользователя** LTE Wi-Fi роутер ZTE MF296R

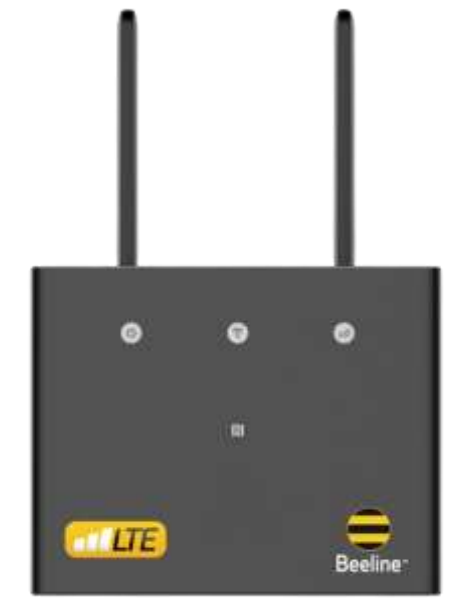

# **Об устройстве**

#### **Комплектация:**

- Роутер LTE Wi-Fi Beeline MF296R
- Блок питания
- Сетевой кабель
- Руководство пользователя
- Гарантийный талон

#### **Технические характеристики:**

- Работа в диапазонах: LTE FDD (B1/3/7/8/20), LTE TDD (B38/B40), WCDMA (B1/B5/B8).
- Максимальная скорость при использовании технологии передачи данных LTE FDD: до 300 Мбит/с — при приеме данных и до 100 Мбит/с — при передаче данных.
- Рекомендуемый радиус покрытия: до 30 метров.
- Максимальное количество устройств: до 64\*.

\* Количество пользователей, одновременно находящихся в сети интернет, влияет на общую скорость передачи данных. Чем выше количество устройств, подключенных к Вашему Wi-Fi и чем более они мощные, тем сильнее загружен канал и ниже скорость интернета.

## **Знакомство с роутером**

#### **Светодиодные индикаторы**

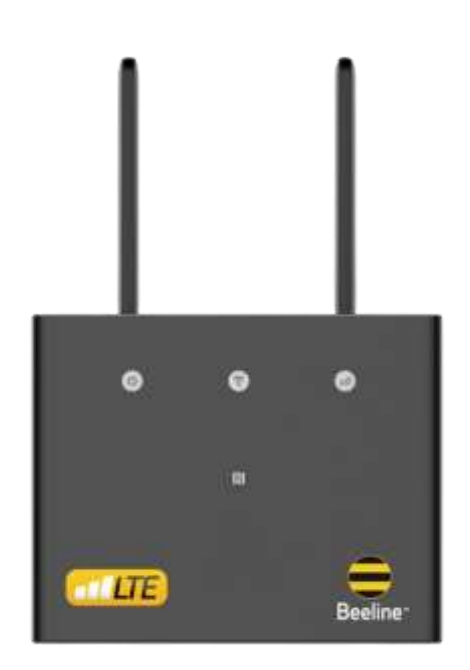

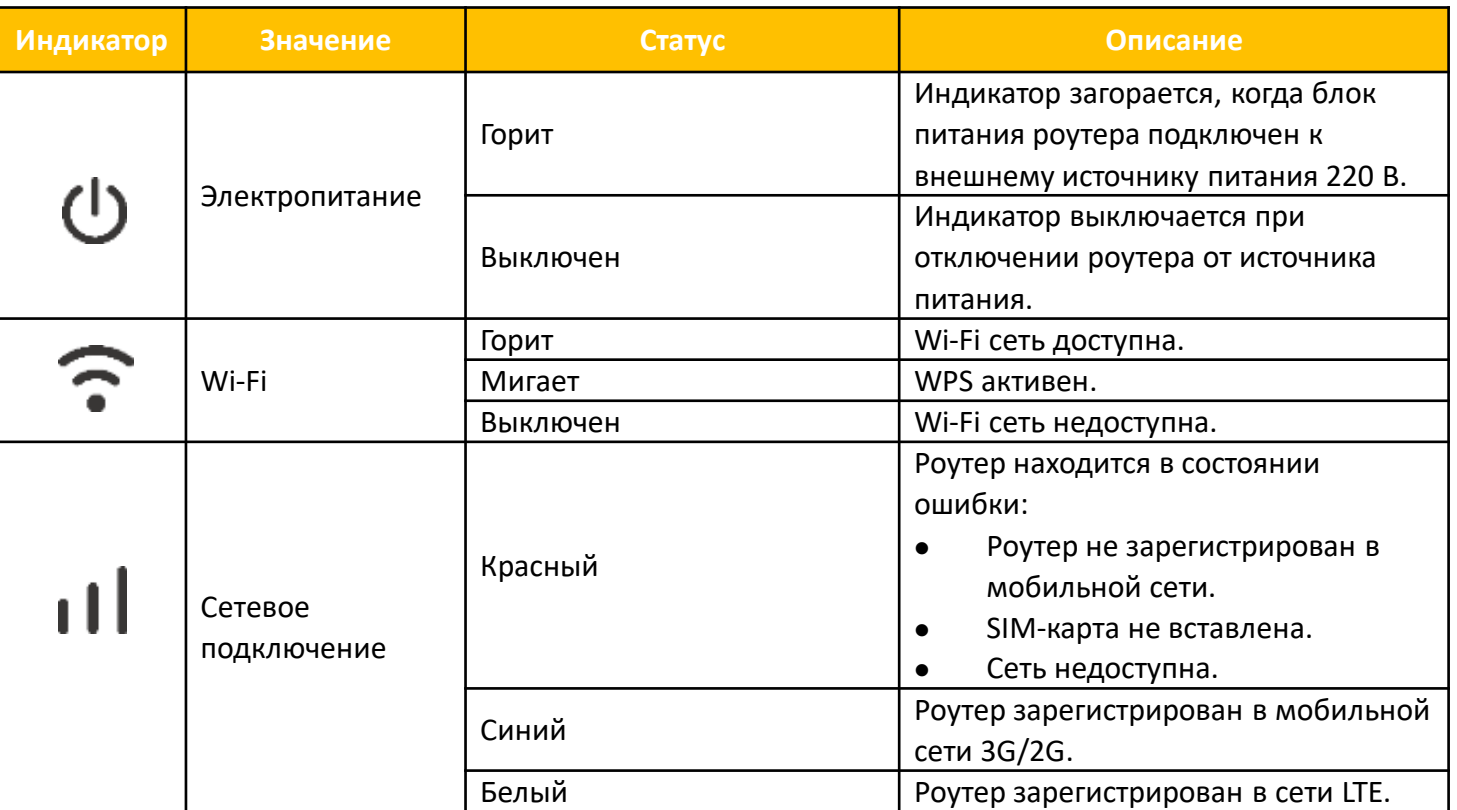

## **Как пользоваться роутером?**

Для установки роутера следуйте указаниям пошаговой инструкции. Она поможет Вам убедиться, что Вы все сделали правильно.

#### **Шаг 1. Установка SIM-карты**

Установите зарегистрированную SIMкарту в специальный слот, как показано на рисунке.

#### **Шаг 2. Включение роутера**

Подключите адаптер питания к Вашему роутеру, после чего роутер включится и автоматически подключится к интернету.

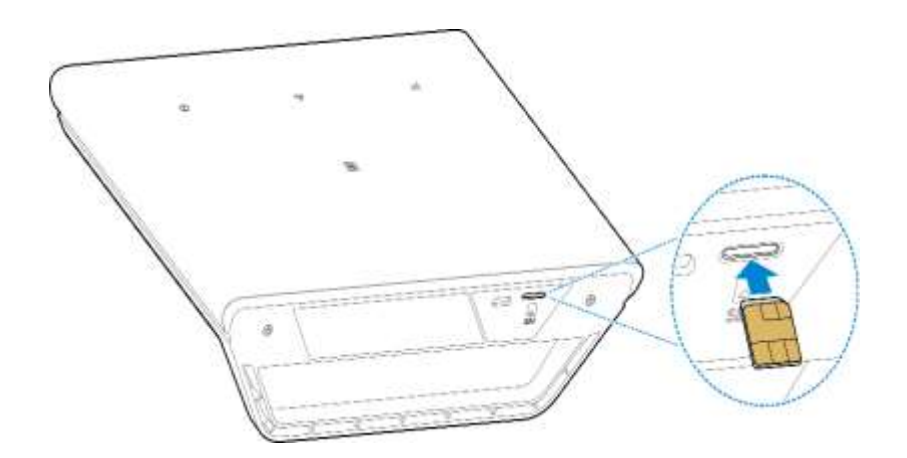

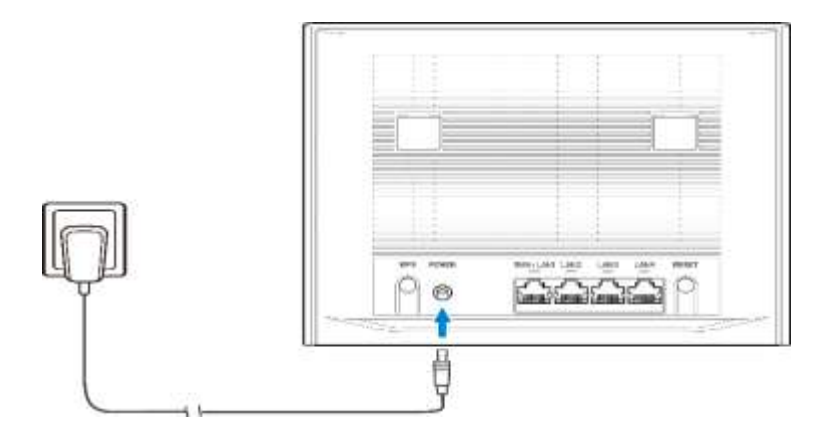

### **Шаг 3. Соединение роутера с другими устройствами**

## **Способ 1**

### **Настройка беспроводного соединения вручную**

- 1. Проверьте доступные Wi-Fi подключения на Вашем устройстве.
- 2. Подключитесь к Wi-Fi сети с именем SSID, указанном на этикетке роутера.
- 3. В поле пароль введите данные, указанные на этикетке роутера.

Ваше мобильное устройство уведомит Вас, когда оно будет подключено к беспроводной сети роутера.

## **Способ 2**

## **Настройка беспроводного соединения через WPS.**

Если Ваше мобильное устройство поддерживает WPS, Вы можете настроить подключение WPS следующим образом:

- 1. Убедитесь, что функция Wi-Fi на Вашем мобильном устройстве включена.
- 2. Нажмите кнопку WPS на роутере.

3. На мобильном устройстве, в настройках, выберете подключение с помощью WPS. Способ подключения через WPS может отличаться в зависимости от особенностей Вашего мобильного устройства.

#### **Шаг 4. Изменение пароля и имени сети через веб-интерфейс роутера**

1. В адресной строке браузера введите 192.168.0.1 или введите ссылку http://m.home и посетите веб-страницу роутера.

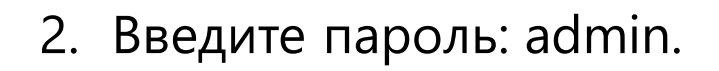

3. Для изменения имени и пароля Wi-Fi сети выберите опцию «Сетевые настройки», «Настройки Wi-Fi» — «Основной SSID», введите новое «Имя сети» и «Пароль», нажмите «Применить».

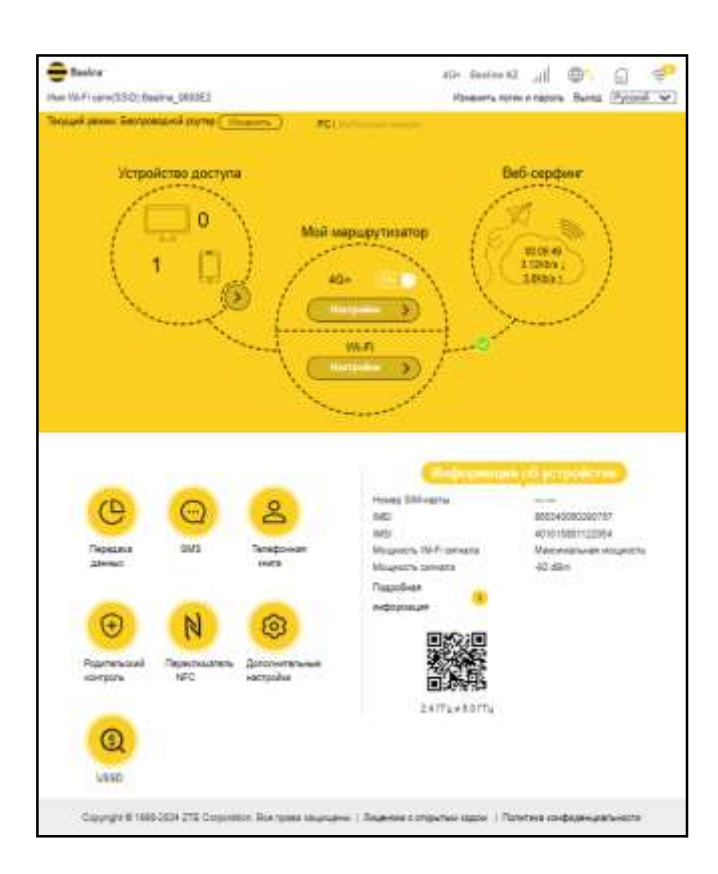

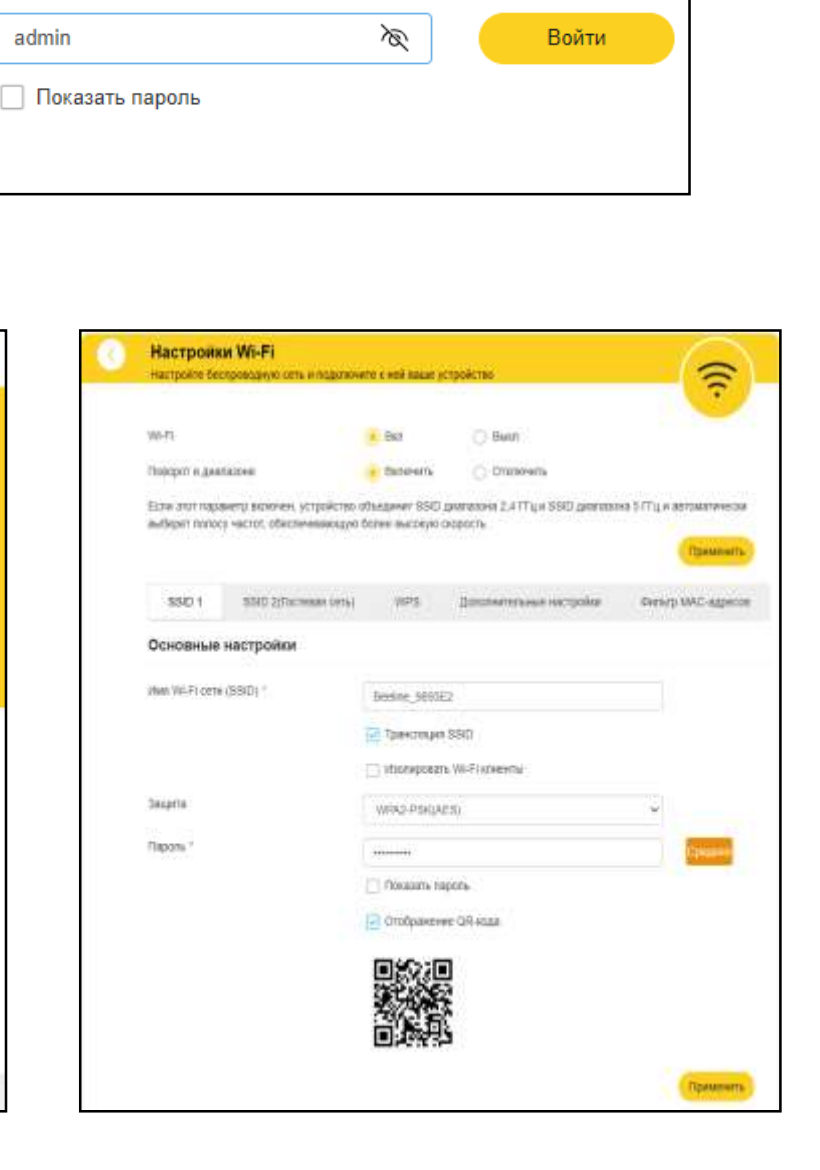

#### **Примечание:**

При необходимости устройство можно вернуть на заводские настройки, перейдя на страницу «Дополнительные настройки» — «Другие» — «Сбросить к заводским настройкам». Пароль и имя сети обновятся до заводских настроек.

Устройство можно вернуть на заводские настройки также через кнопку Reset, которая расположена на обратной стороне устройства.

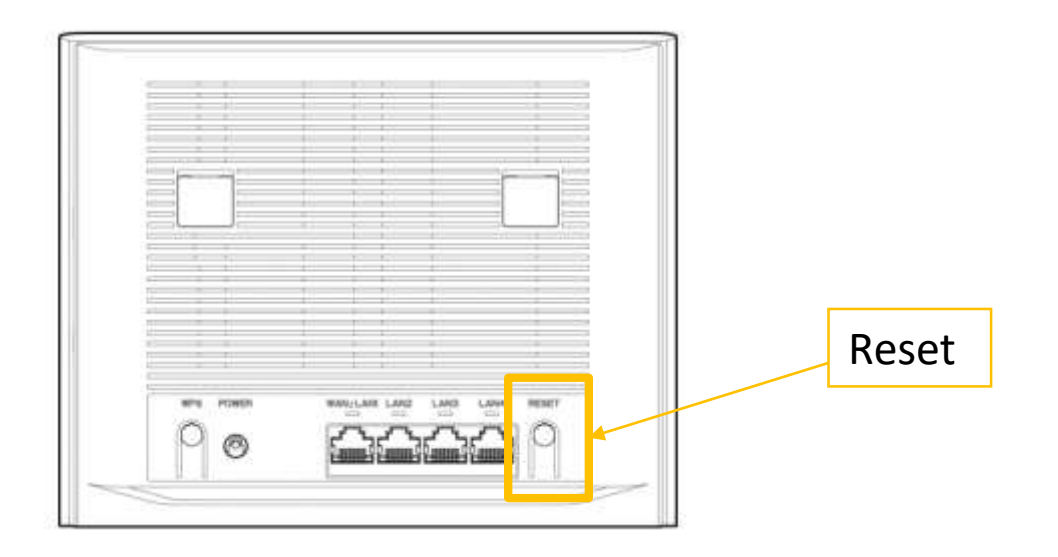

# **Системные требования**

- Центральный процессор (CPU): ARM Cortex-A7, частота до 1,2 ГГЦ.
- Оперативная память 1 ГБ.
- Браузер Firefox, Safari, Opera, Chrome.
- Универсальная последовательная шина (USB 2.0/ Высокоскоростной MicroUSB для отладки) интерфейса роутера, модуль Wi-Fi для соединения через беспроводную сеть и область NFC устройства для подключения к Wi-Fi устройству без ввода пароля.